## **Moving and Orienting Text in Photoshop**

Open Photoshop

Create a new document File > New > 11 x 8.5 inches

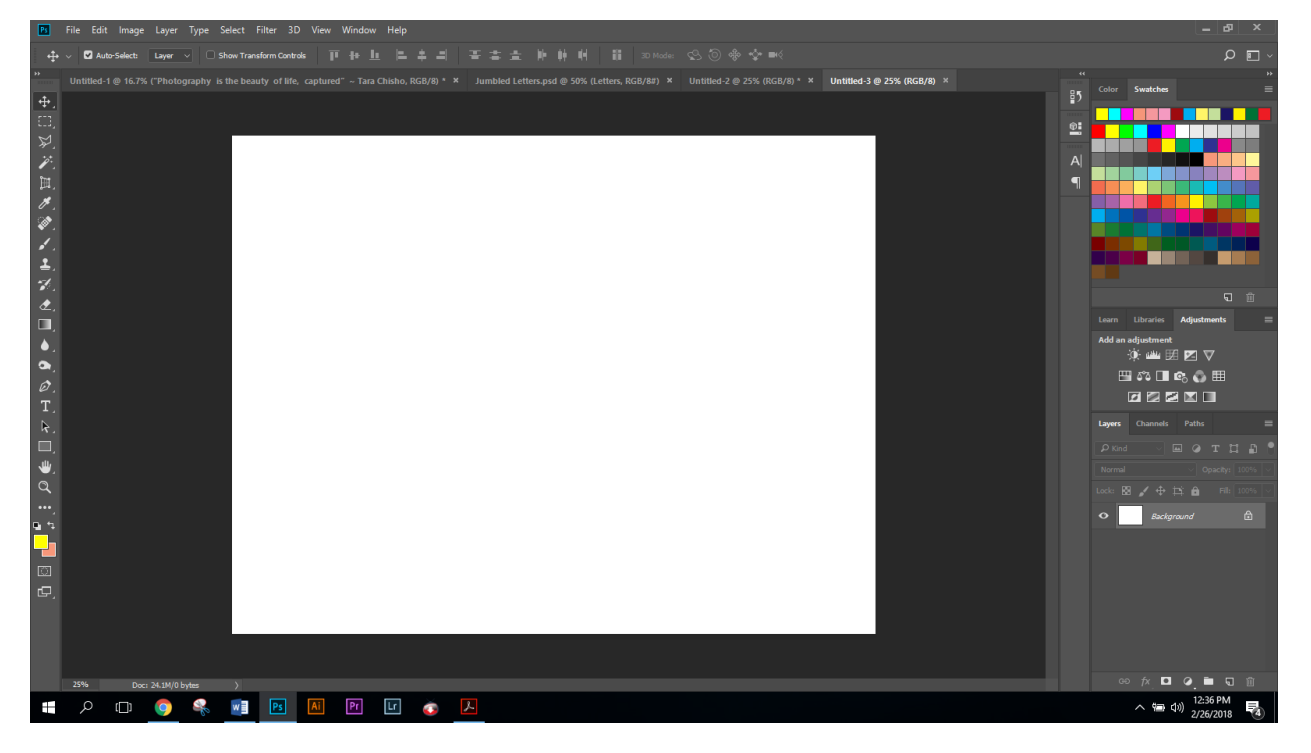

Apply a gradient background using the gradient tool (color blended from two or more colors)

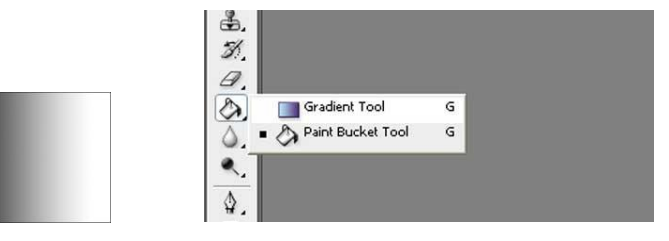

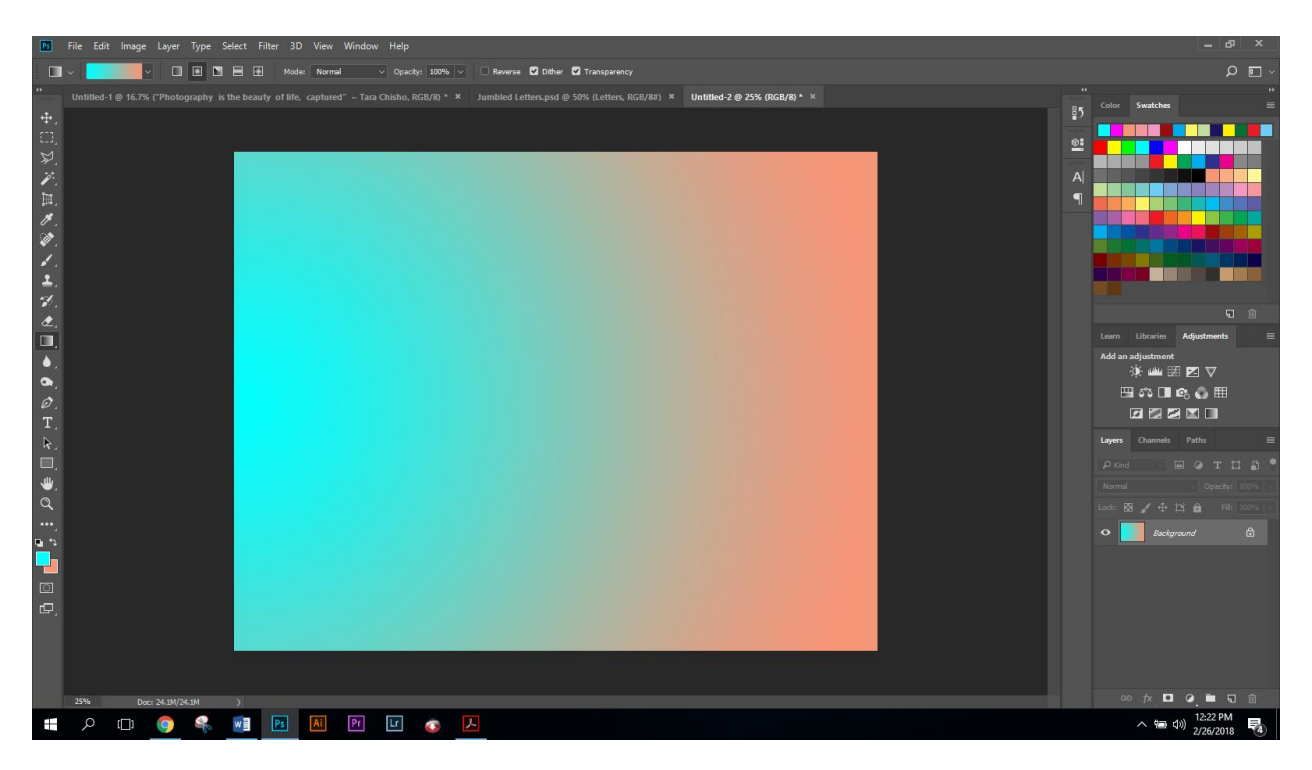

Using the type tool type the word "Letters" (Choose whatever color you want and use 120 pt font or larger)

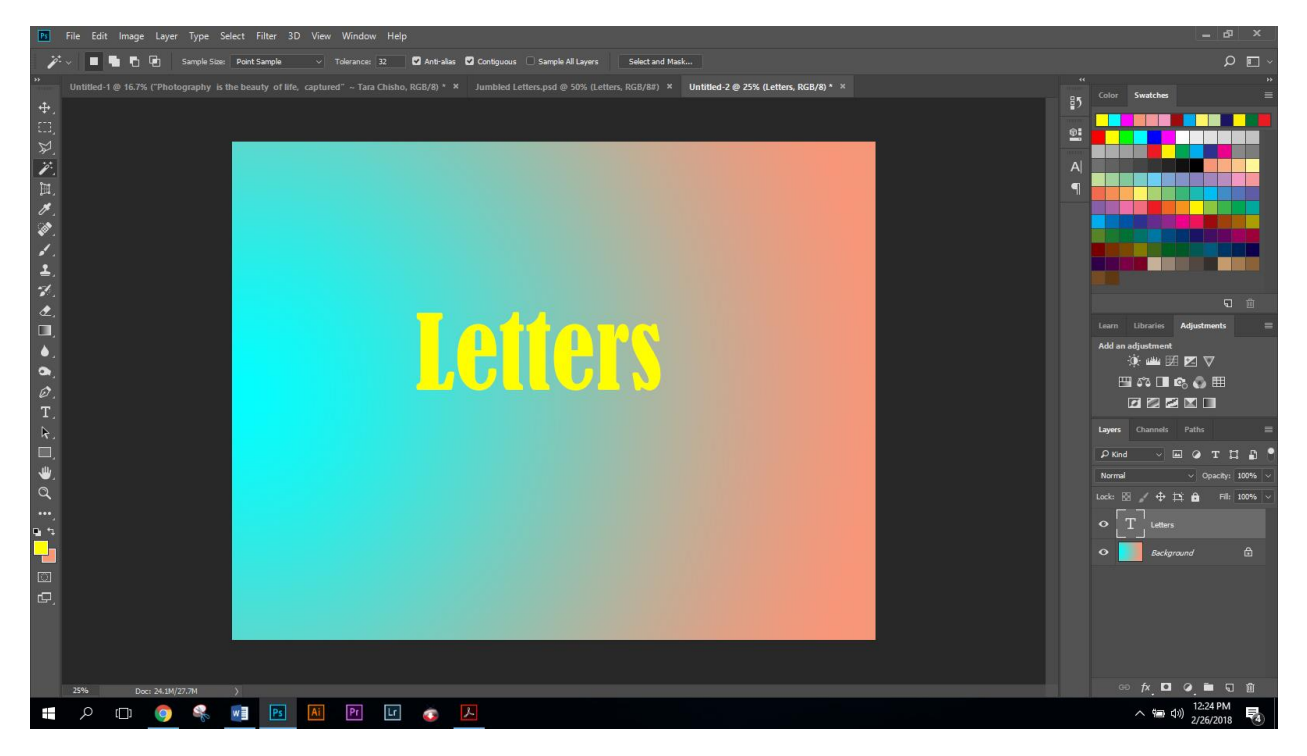

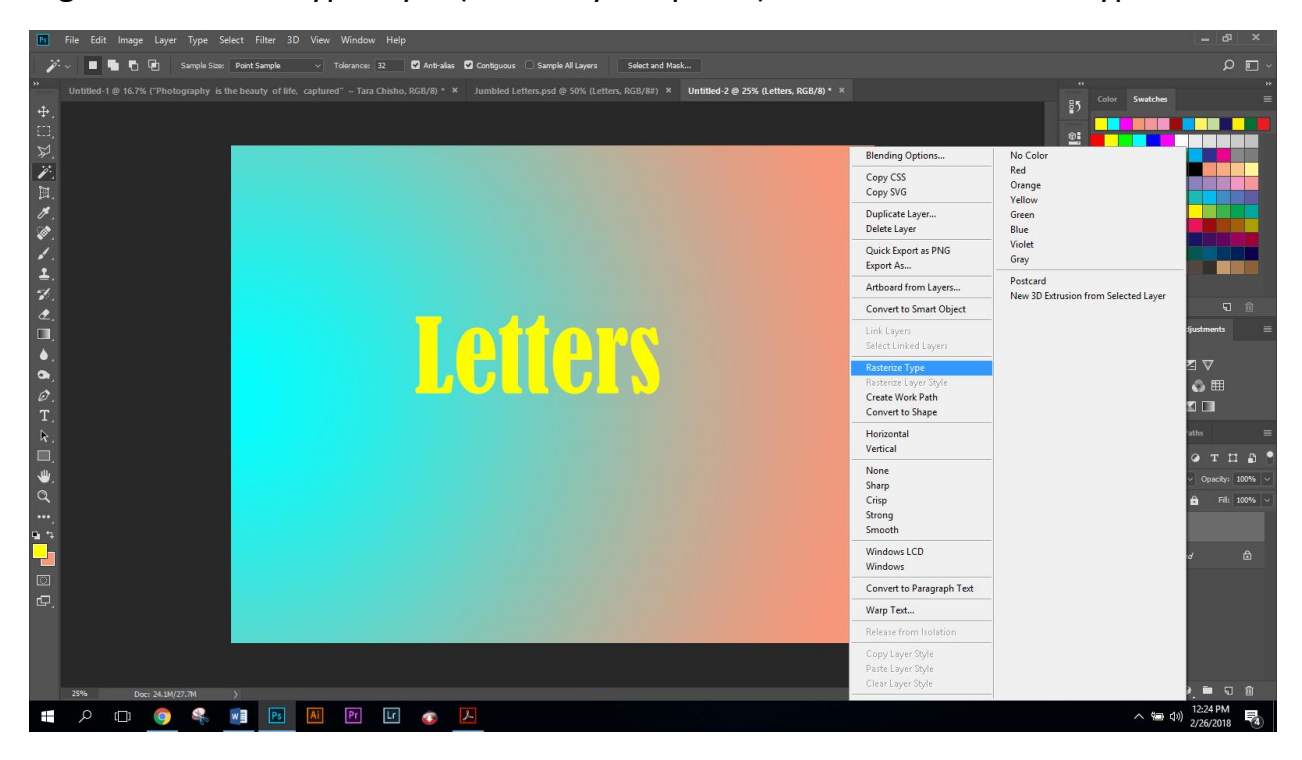

Right click on the type layer (in the layer's pallet) and click "Rasterize Type"

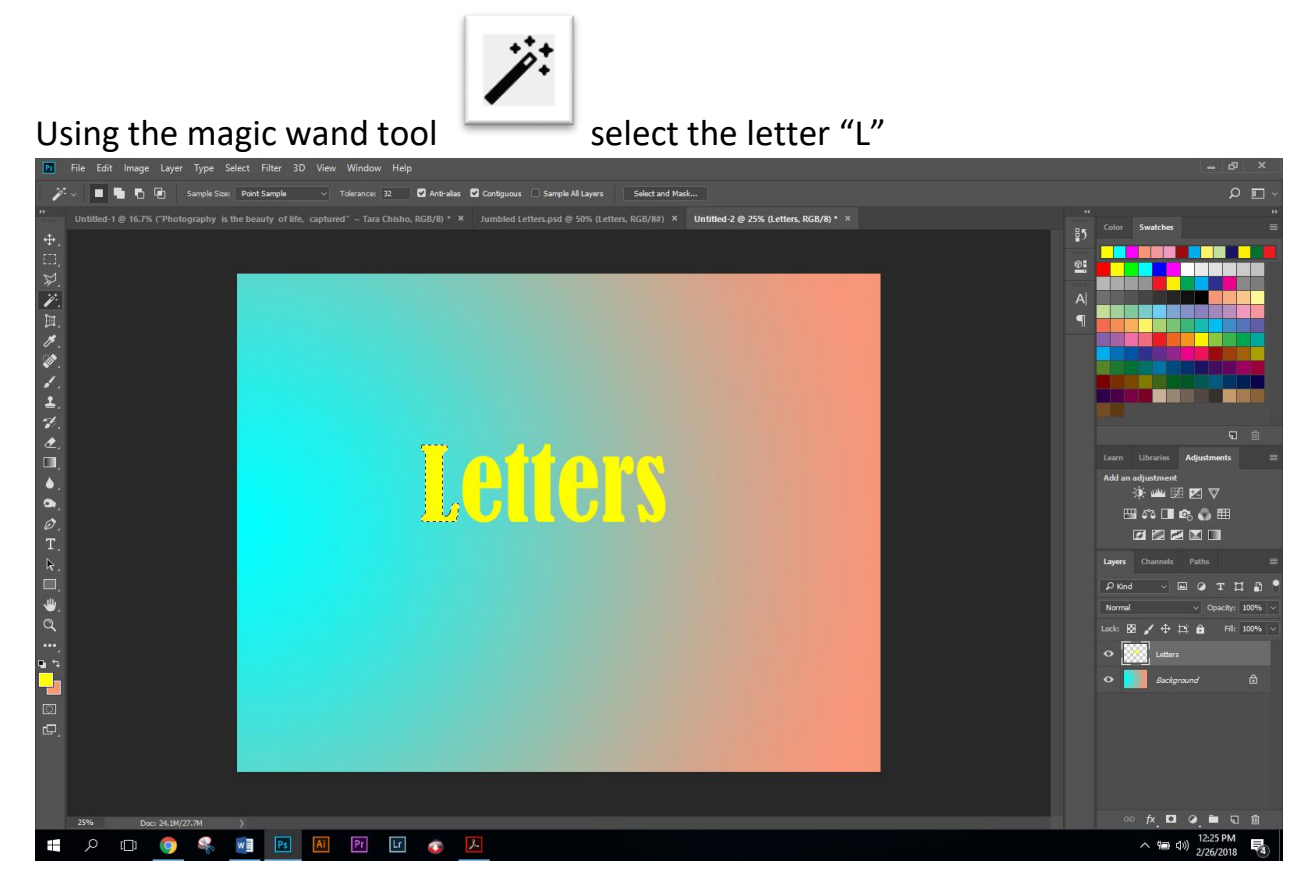

Hit Cmd+T to free transform the letter (note the box around the selected letter)

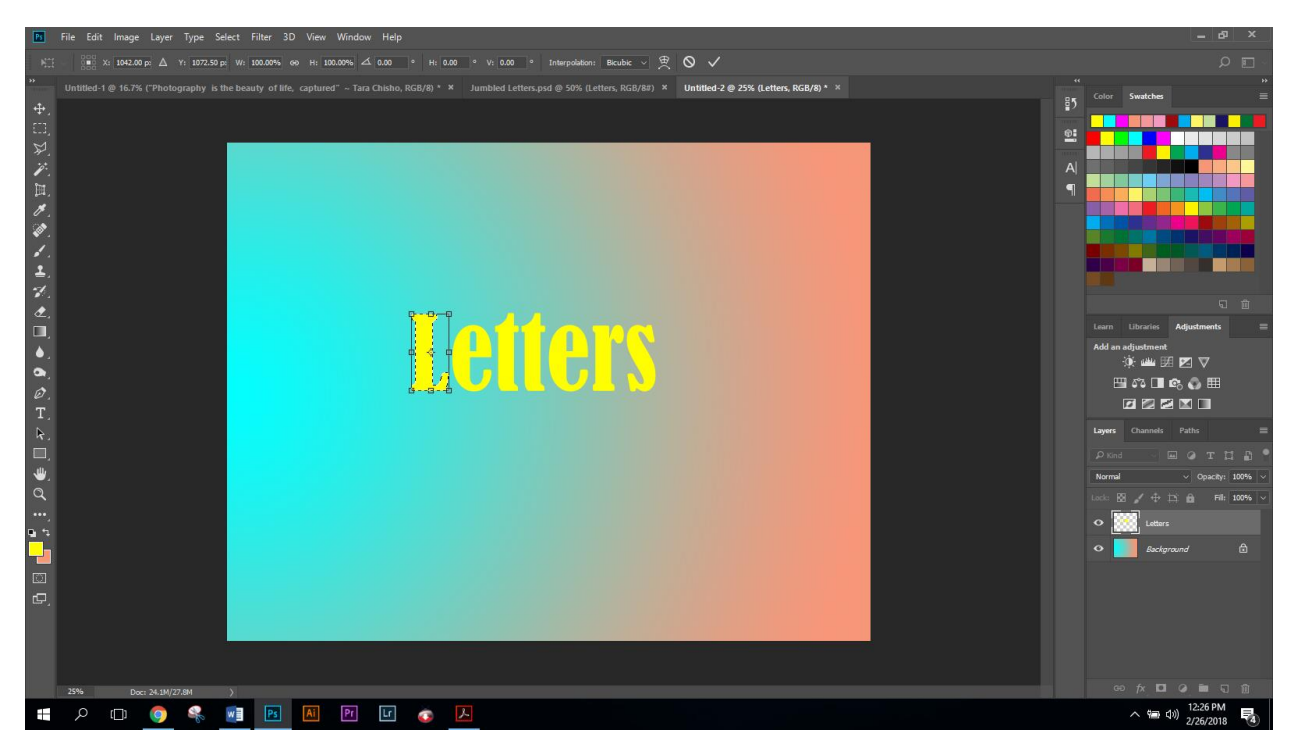

Right click on the transform box and use the dialogue (flip horizontal ) to flip the **letters orientation** 

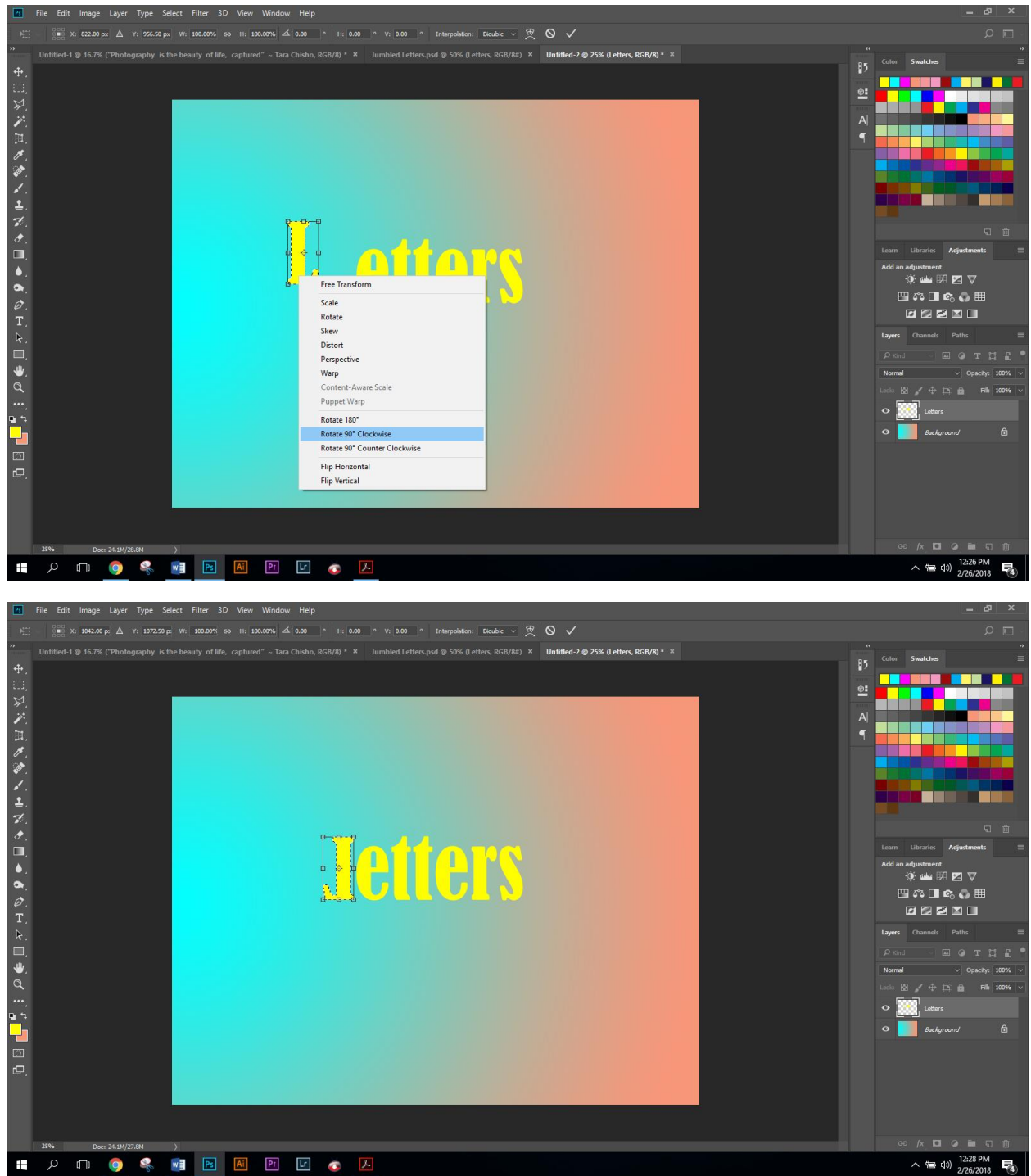

Press "enter" to apply changes

Or use the free transform command to modify the letters (change at least 4 letters)

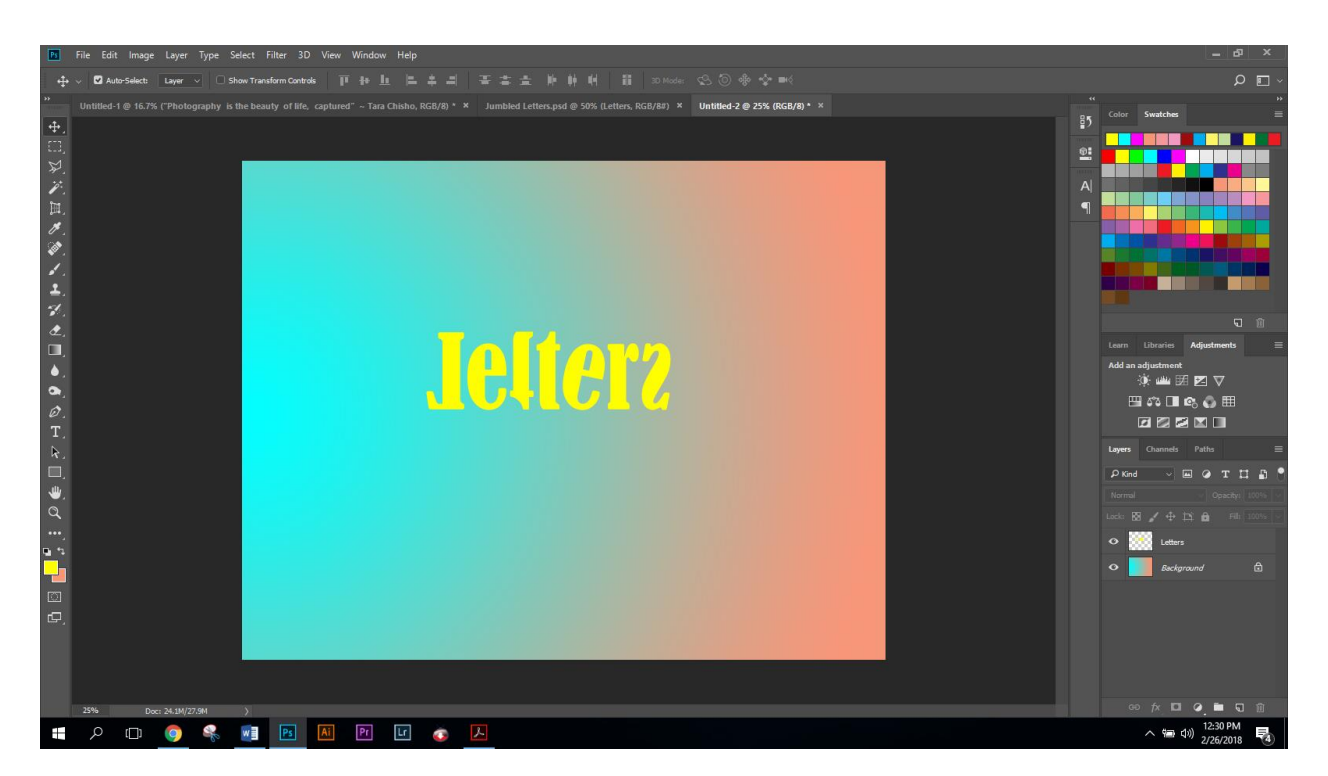

Now you know how to manipulate and move individual text and free transform and rotate text